# palse.fi

## **Palveluntuottajan rekisteröityminen**

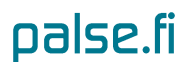

#### **Palvelusetelipalveluntuottajaksi rekisteröityminen**

Rekisteröityäksesi palveluseteliportaaliin, hae internetissä oleva **palse.fi -portaali** osoitteella: [https://palse.fi.](https://palse.fi/) (HUOM: Rekisteröityminen on palvelusetelipalveluntuottajaksi hakeutumisen ensimmäinen vaihe)

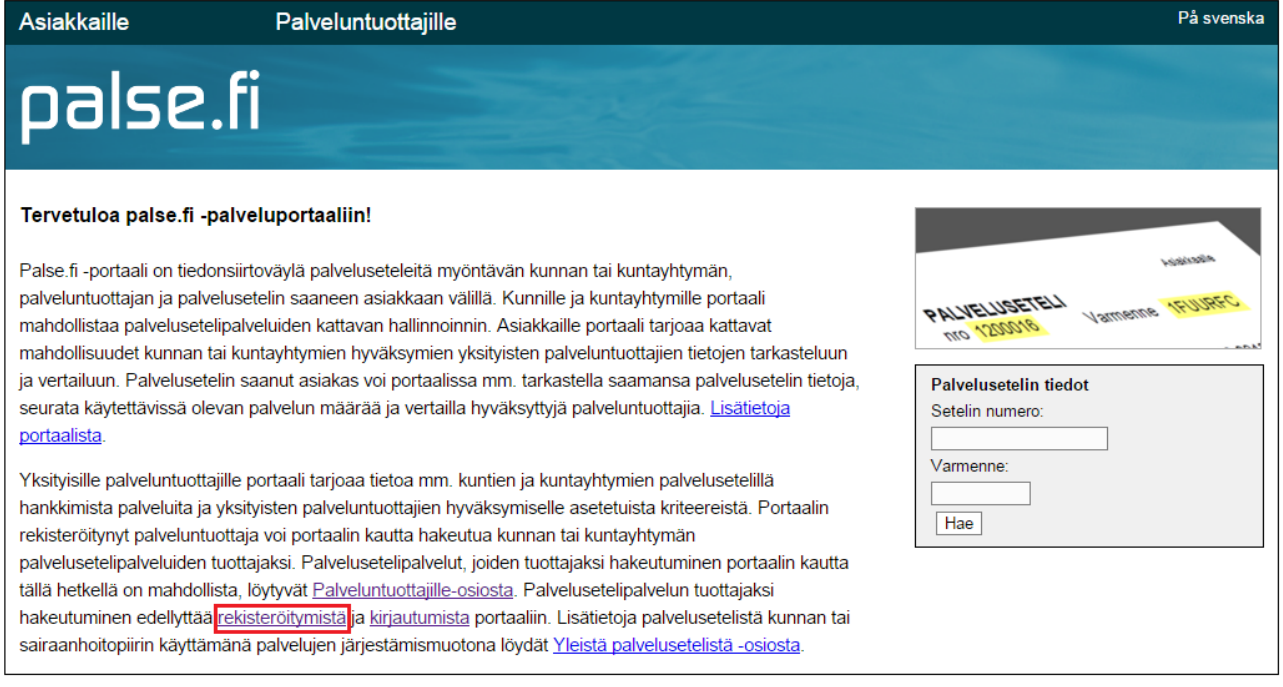

#### *Kuva 1 Palveluseteliportaalin etusivu*

Klikkaa etusivun alaosassa olevaa rekisteröitymistä-sanaa, josta pääset rekisteröitymään palveluun. Täytä pyydetyt

tiedot ja huomioi, että kaikki tähdellä merkityt ovat pakollisia. Saat lisätietoa klikkaamalla info-kuvaketta:  $\bullet$ . Täytettyäsi tiedot, klikkaa **Rekisteröidy**- painiketta. Tästä avautuu seuraava sivu:

#### Kiitos rekisteröitymisestä!

Sinulle on lähetetty vahvistusviesti sähköpostitse osoitteeseen

rlm-palseohje@polycon.fi

Saatuasi vahvistussähköpostin, vahvista tilisi siinä olevan linkin kautta. Linkki on voimassa vain 24 tuntia. Vahvistuksen jälkeen voit hakeutua palveluntuottajaksi.

Huom! Mikäli et saa vahvistusviestiä viimeistään tunnin kuluessa

- · Tarkista kirjoititko sähköpostiosoitteesi oikein: rlm-palseohje@polycon.fi
- · Tarkista, onko viesti päätynyt roskapostikansioon
- · Ota yhteyttä osoitteeseen portaali@palse.fi

#### Kuva 3 Rekisteröitymisen jälkeinen tiedote

Avaa sähköpostisi ja palveluseteliportaalin lähettämä vahvistusviesti. Siinä lukee seuraavasti:

### palse.fi

#### Hei Malli Tuottaja!

Tervetuloa palse.fi portaalin käyttäjäksi!

Tilisi käyttäjätunnus on: Malli Tuottaja

Viimeisenä vaiheena rekisteröintiprosessissa on tilin vahvistus. Vahvistat tilisi seuraamalla oheista linkkiä:

https://palse.fi/testi/?page=user&ott=30a9ffd9b7602845ecc5803c8cf5bfc8

Voit vaihtoehtoisesti kopioda linkin verkkoselaimeesi.

Huom! Vahvistuslinkki on voimassa 24 tuntia.

Kuva 4 Vahvistuspyyntö sähköpostiviestissä

Klikkaa https-alkuista linkkiä, josta pääset vahvistamaan palveluseteliportaalin käyttäjätilisi. Voit myös kopioida kyseisen linkin ja liittää sen verkkoselaimesi osoiteriville. Linkki vie sinut portaalin kirjautumissivulle. Kirjoita käyttäjätunnuksesi ja salasanasi niille varattuihin kenttiin ja klikkaa **Kirjaudu sisään**.

**HUOM**: jotta yrityksesi voidaan hyväksyä palvelusetelipalvelun tuottajaksi, täytyy rekisteröitymisen jälkeen vielä erikseen täyttää hakemukset kaikkiin niihin palveluseteleihin, joiden palveluita haluatte olla mukana toteuttamassa.

Kaikki palvelusetelipalvelut, joiden palveluntuottajaksi palse.fi-portaalissa on mahdollista hakeutua, ovat tarkasteltavissa palse.fi-portaalissa Palvelusetelipalvelut-sivulla.